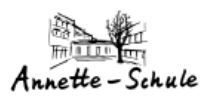

### **Annette-Von-Droste-Hülshoff-Realschule, Bochum**

"WEB-Untis"-Dokumentation

# **Untis-Passwort vergessen…**

Version 1.0

November 2023

von K. König

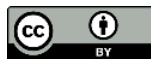

[k.koenig@annetteschule-bochum.de](mailto:k.koenig@annetteschule-bochum.de)

## **Annette-Von-Droste-Hülshoff-Realschule, Bochum**

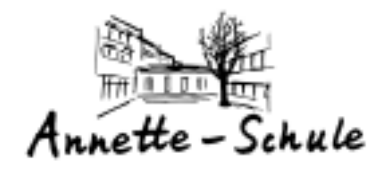

### **Inhaltsverzeichnis**

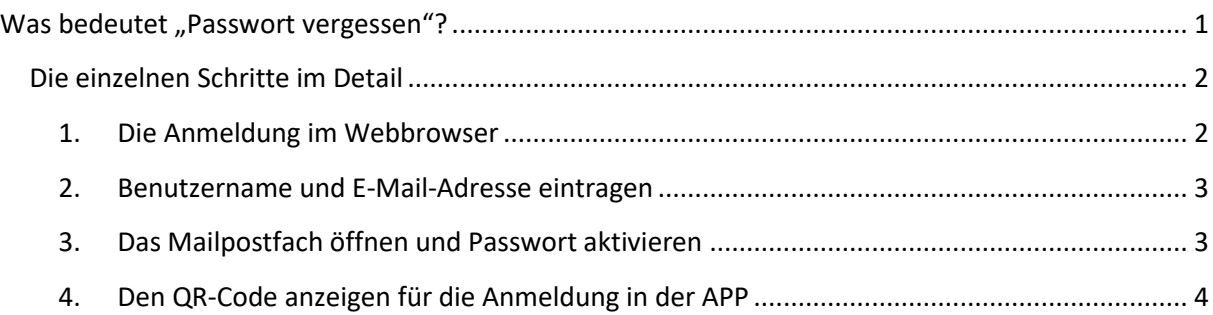

### <span id="page-0-0"></span>**Was bedeutet "Passwort vergessen"?**

Wenn bei der Anmeldung bei WebUntis etwas schief geht, liegt das meist an einem falschen oder vergessenen Passwort.

Seit einiger Zeit kann man sich aber selbst helfen, indem man bei WebUntis ein neues Passwort anfordert, das dann in seinem Office-365-Schulpostfach landet.

Diese Anleitung zeigt, wie man selbst an ein neues Passwort kommt.

Allerdings muss im eigenen WebUntis-Konto die eigene E-Mail-Adresse eingetragen sein, sonst funktioniert die Zusendung des neuen Passwortes nicht.

Bei allen Schüler\*innen ist dies aber automatisch der Fall. Die Eltern/Erziehungsberechtigten müssen vorher seelbst die eigene Mailadresse eintragen!

<span id="page-1-1"></span><span id="page-1-0"></span>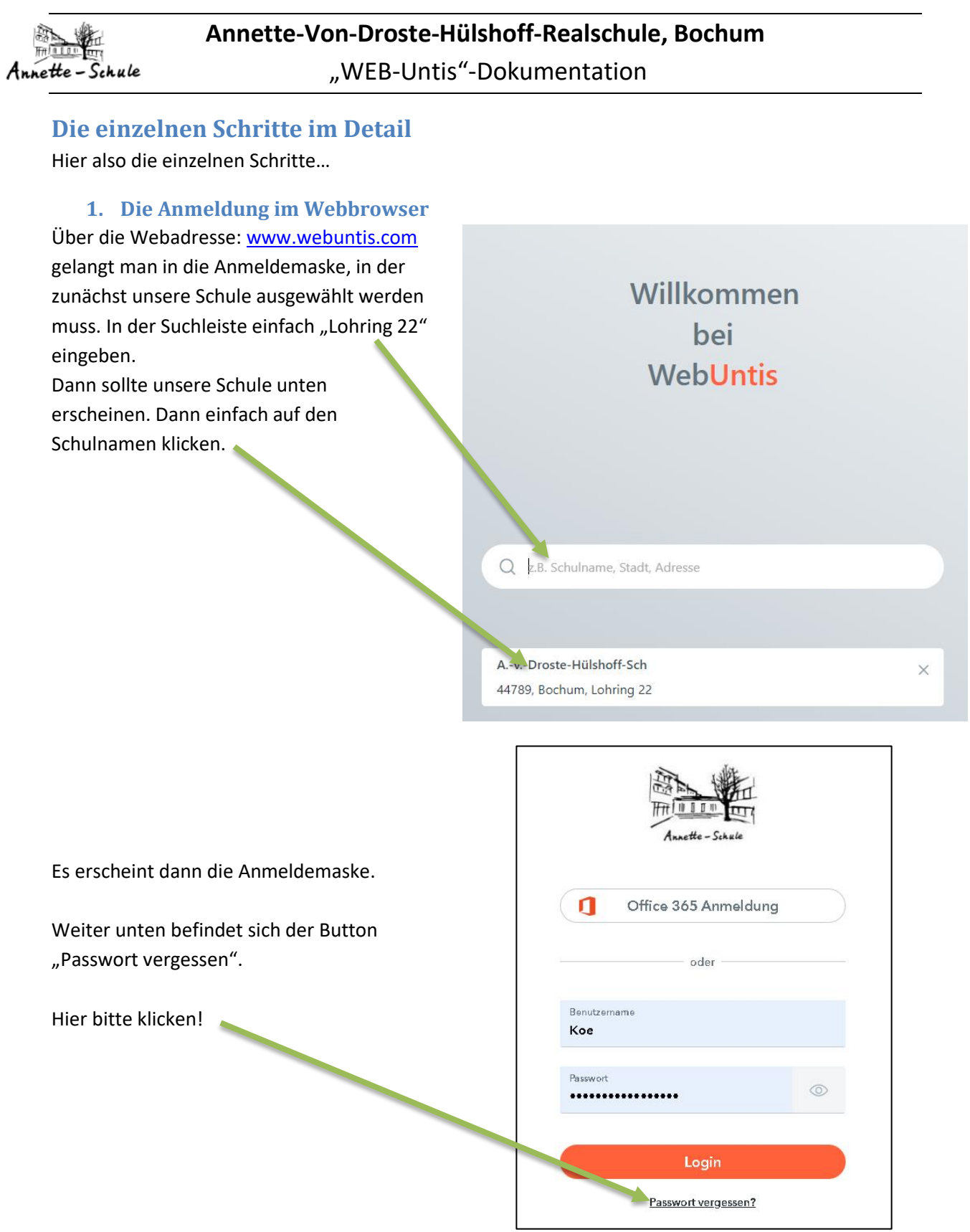

#### **Annette-Von-Droste-Hülshoff-Realschule, Bochum** "WEB-Untis"-Dokumentation Annette-Schule

#### <span id="page-2-0"></span>**2. Benutzername und E-Mail-Adresse eintragen**

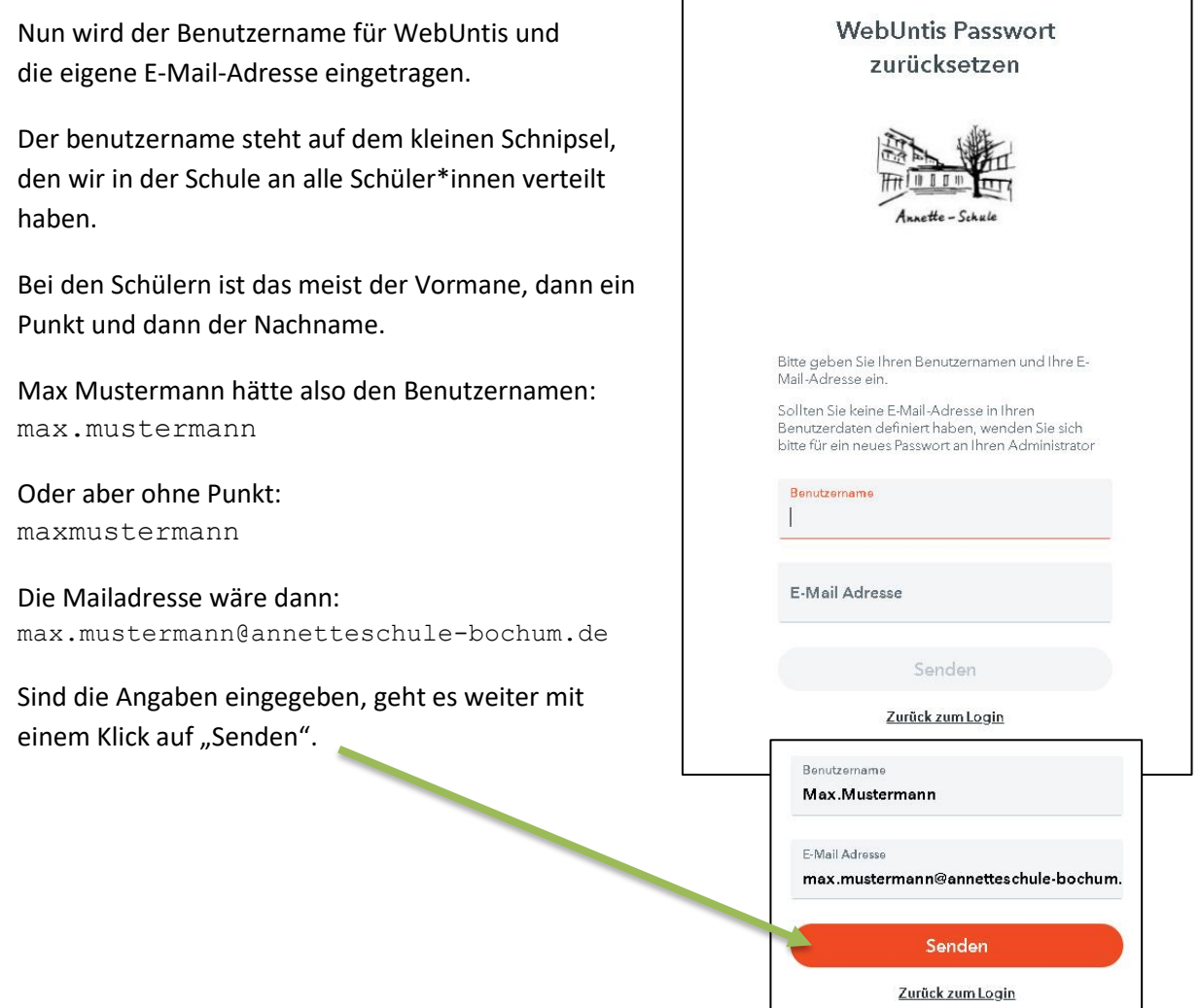

#### <span id="page-2-1"></span>**3. Das Mailpostfach öffnen und Passwort aktivieren**

Über die Webseite [www.office.com](http://www.office.com/) gelangen alle Schüler\*innen in ihr Office-365-Konto.

Ein Klick (linke Seite) auf die blaue APP "Outlook" öffnet den Posteingang.

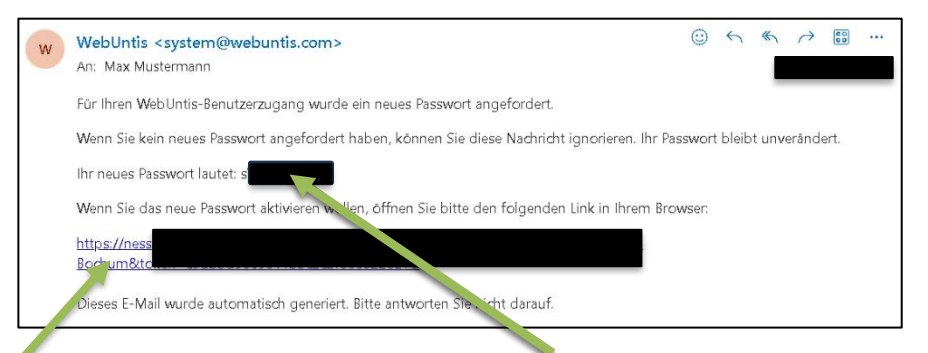

Dort befindet sich eine E-Ma<sup>i</sup>, die von WebUntis kommt und das neue Passwort enthält!

Allerdings ist das neue Passwort noch nicht aktiviert!

Ein Klick auf den **Link** aktiviert das neue Passwort!

Mit einem Klick auf "Zurück zum Login" kann eine neue Anmeldung erfolgen!

### <span id="page-3-0"></span>**4. Den QR-Code anzeigen für die Anmeldung in der APP**

In der Untis-APP kann man sich schnell mit Hilfe eines QR-Codes anmelden. Diesen QR-Code kann man sich über den WEB-Broser in seinem eigenen Profil anzeigen lassen und sofort mit der Handyoder iPad-APP (Untis) scannen.

Das ganze geht so:

Annette-Schule

- 1. Man meldet sich in einem Webbroser (wie hier weiter oben beschrieben) an.
- 2. Links unten klickt man auf sein Profil. 3. Jetzt klickt man auf "Freigaben". 4. Und danach klickt man auf "Anzeigen". 5. Jetzt wird der persönliche QR-Code angezeigt. Allgemeir Kontaktdater 6. In der Untis-APP wählt man "Anmeldung mit QR-Code" Kalender publiziere und hält das Gerät dann mit der Kamera auf den QR-Code iff über Untis Mobile am Bildschirm. Anzeigen OGeräte abmelden ei-Faktor-Authentifizierund 7. Jetzt nur noch auf "Anmelden" drücken und schon ist man "drin".

Klappt trotzdem etwas nicht, kann mir über die [Schulhomepage](https://annetteschule.de/e-mail-an-den-support/) im Bereich "Digitales" eine Nachricht geschrieben werden.

Oder direkt an [support@annetteschule-bochum.de](mailto:support@annetteschule-bochum.de)

Viel Erfolg…. K.König